### **Nhiệm vụ của giáo viên:**

- **Hoàn thành tự đánh giá theo Chuẩn nghề nghiệp GV CSGDPT (Theo** biểu mẫu 01 – CV 4530 – Phiếu tự đánh giá của GV CSGDPT);
- Hoàn thành phiếu lấy ý kiến của đồng nghiệp trong tổ chuyên môn (Theo Biểu mẫu 02 – CV 4530);
- Hoàn thành Phiếu lấy ý kiến về hiệu trưởng, phó hiệu trưởng (Theo biểu mẫu 02 – CV 4529 – Phiếu lấy ý kiến của giáo viên, nhân viên trong trường;
- Tải hồ sơ minh chứng đánh giá cá nhân lên hệ thống.

 **Lưu đồ quá trình đánh giá chuẩn nghề nghiệp giáo viên trên hệ thống TEMIS**

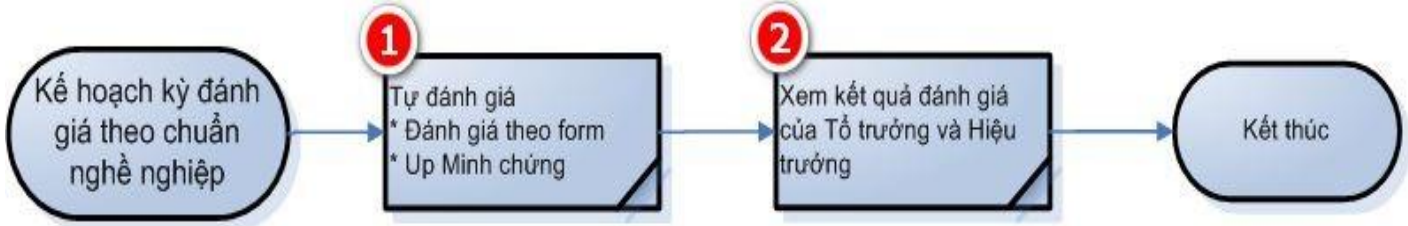

# **Hướng dẫn thao tác trên hệ thống**

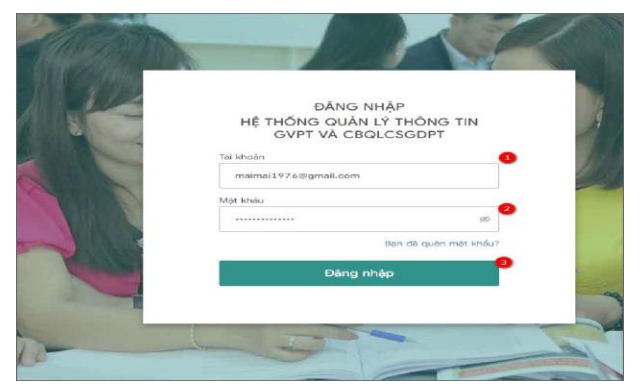

- (1): **Tài khoản**: Thực hiện nhập mã tài khoản.
- (2): **Mật khẩu**: Nhập mật khẩu tài khoản.

(3): **Đăng nhập**: Sau khi nhập đúng (1) và (2), bấm "Đăng nhập" thực hiện đăng nhập vào hệ thống TEMIS

Sau khi đăng nhập hệ thống, chọn **TEMIS,** tại màn hình **TEMIS,** chọn **Tổng quan** theo hình minh họa dưới

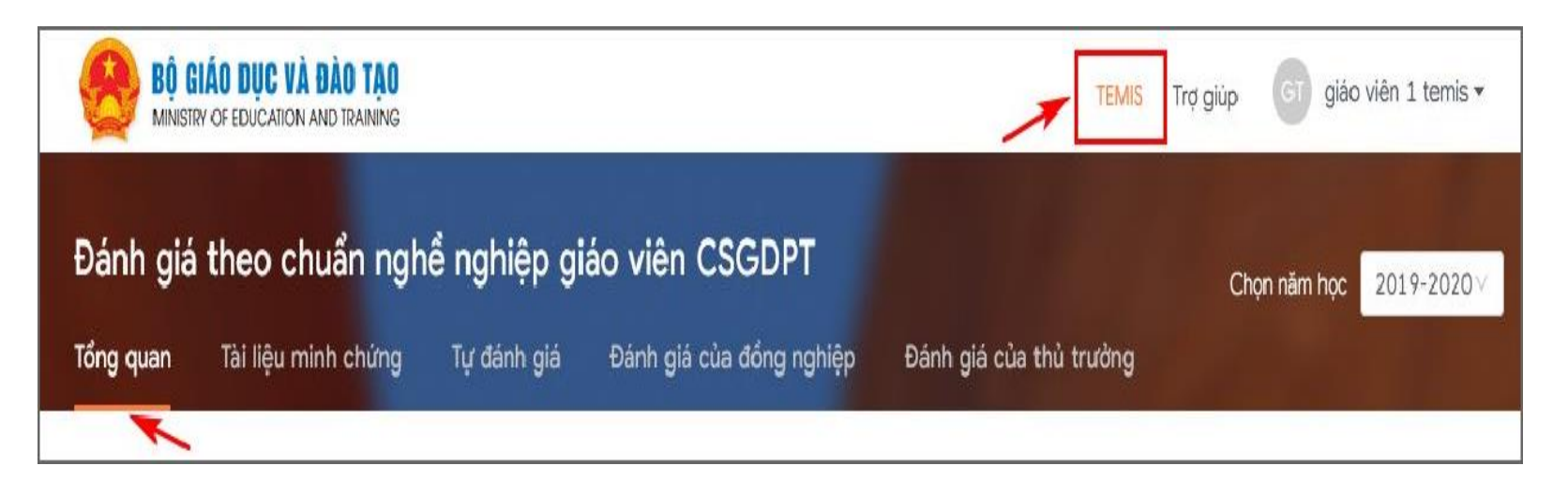

#### **Đưa tài liệu minh chứng lên hệ thống:**

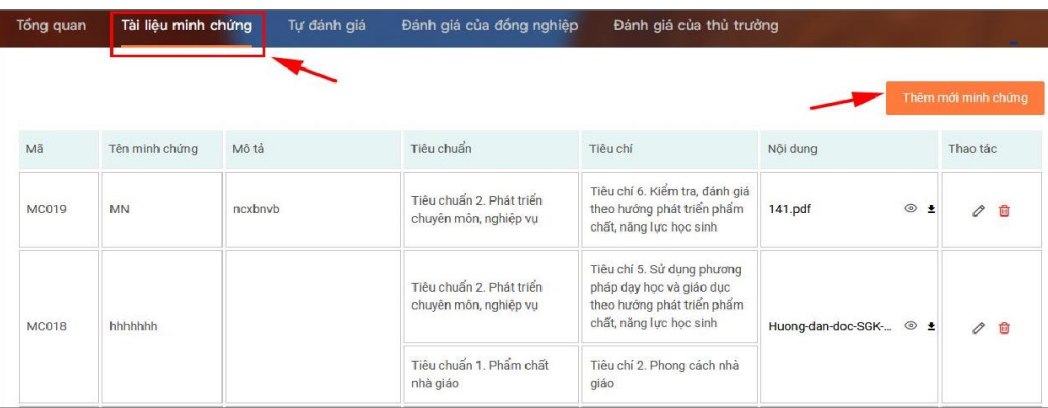

- Tại màn hình **TEMIS**, chọn **Tài liệu minh chứng,** chọn **Thêm mới minh chứng (**Tài liệu minh chứng bao gồm tất cả các bằng cấp, chứng chỉ,… dùng để chứng minh cho kết quả tự đánh giá của GVPT/CBQL)

Hệ thống hiển thị màn hình tạo minh chứng mới, thực hiện theo hướng dẫn hình dưới đây:

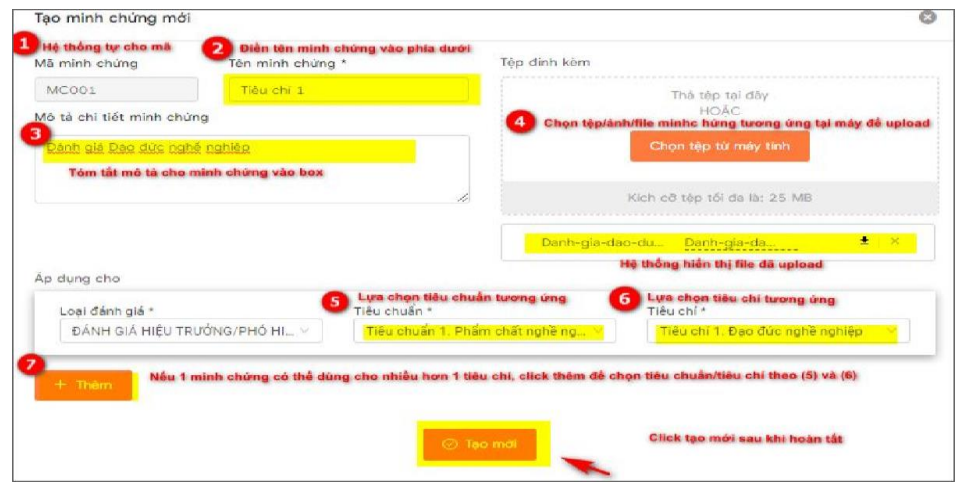

#### **Giáo viên tự đánh giá**

- Tự đánh giá được áp dụng vụ sau: Giáo viên thực hiện bản tự đánh giá theo chuẩn nghề nghiệp, gồm 15 tiêu chí.
- Tại màn hình **TEMIS**, chọn **Tự đánh giá,** chọn **Đánh giá** tại màn hình **Tự đánh giá:**

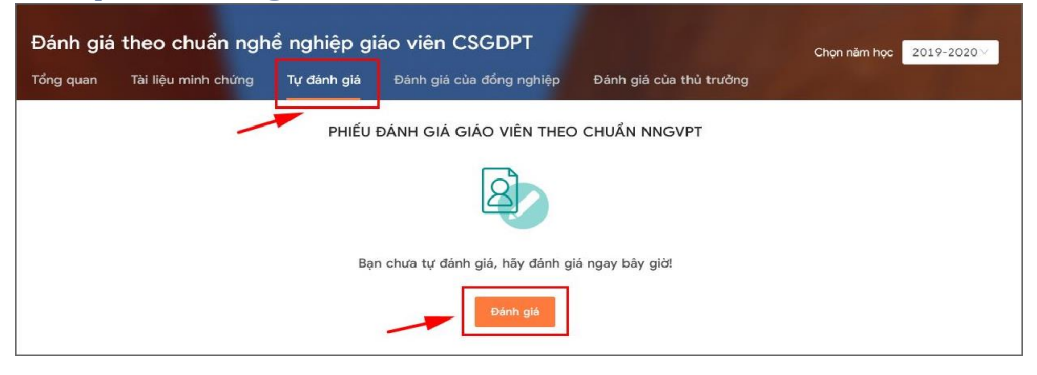

#### **Hệ thống hiển thị phiếu đánh giá:**

**(1)** Phiếu đánh giá hiển thị đầy đủ các tiêu chuẩn đánh giá;

**(2)** Giáo viên giá tự đánh giá trên các tiêu chí đã quy định theo 4 mức: Chưa đạt, Đạt, Khá, Tốt.;

**(3)** Chọn (3) Để thêm Tài liệu minh chứng.

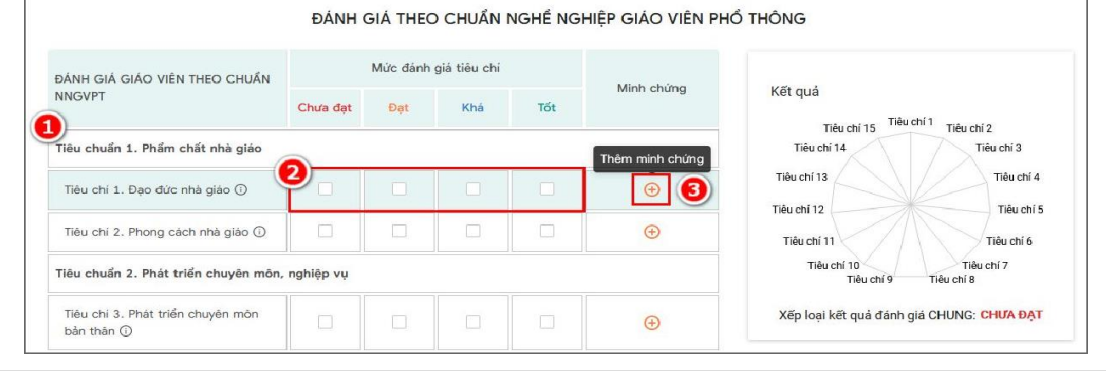

 Sau khi thực hiện đánh giá đầy đủ các tiêu chí và điền đầy đủ thông tin yêu cầu trong phiếu đánh giá, người đánh giá có hai lựa chọn:

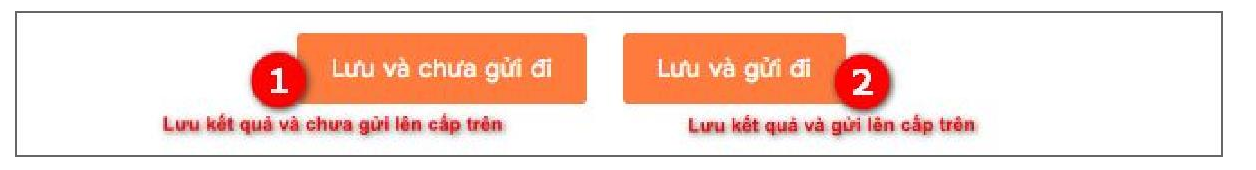

 Khi đánh giá hoàn tất, hệ thống hiển thị đầy đủ kết quả tự đánh giá như sau:

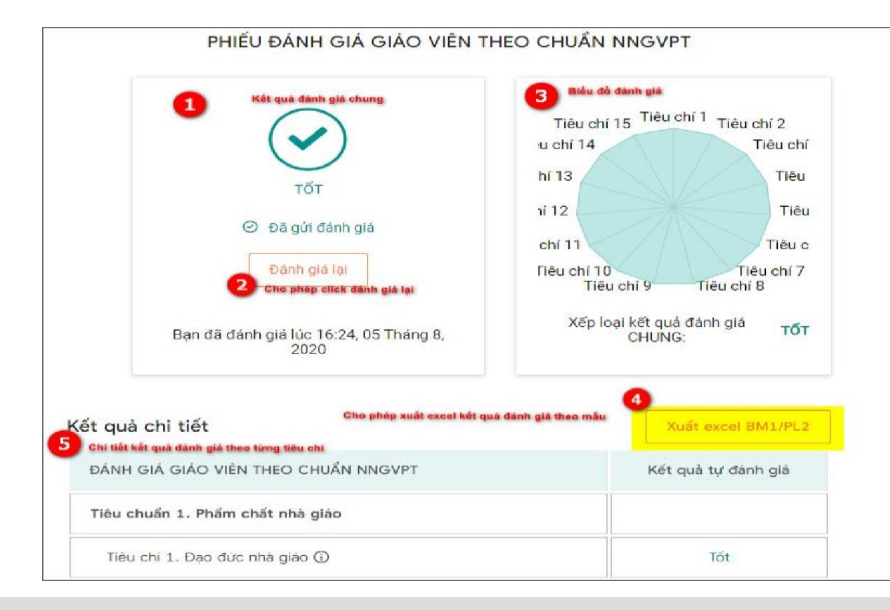